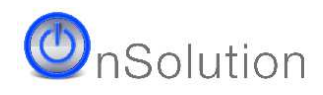

# **Configuring eTemperature**

**The following only needs to be done once. The defaults are such that many users simply need to install the software and run it.** 

#### **Step 1: Install the software**

#### **Step 2: Plug in the reader**

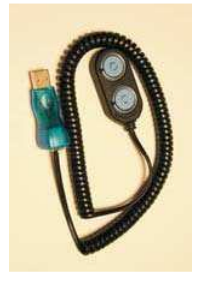

The reader is the cable that was supplied in the kit. It will typically be a USB device at one end and either a double blue circle or a 45° angled connector at the other.

The first time you plug in the reader you may be asked to do a hardware installation. Follow the prompts. Do not cancel out of the process. If in doubt, accept the default action. At one step you will be asked to proceed with an unsigned driver. Press "Yes" to continue with the installation.

#### **Step 3: Run eTemperature**

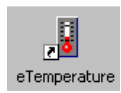

Run eTemperature by double clicking on its icon or by finding it within the Start menu hierarchy.

You should see "Waiting" in the status area. If not, then configure the comm. port (step 4)

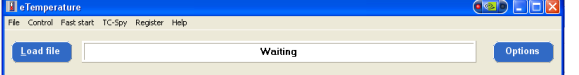

### **Step 4: Configure the comm. Port**

The software will automatically attempt to find the reader. If the status panel shows "Waiting" or the logger information then this step is not needed.

If the panel displays "Reader not found" then the options will be displayed.

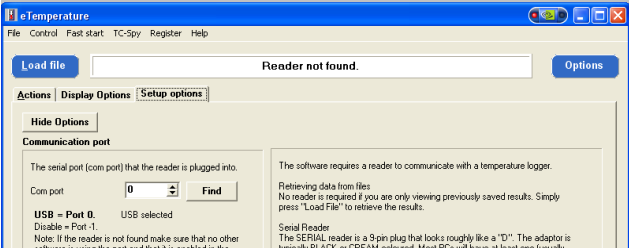

Ensure the reader is plugged in, the correct comm. port is selected (USB  $= 0$ ) and that the hardware drivers were correctly installed.

If all of this is correct then contact your supplier or OnSolution for further assistance.

#### **Step 5: View the options**

If the options tab is not immediately displayed click on the "Options" button.

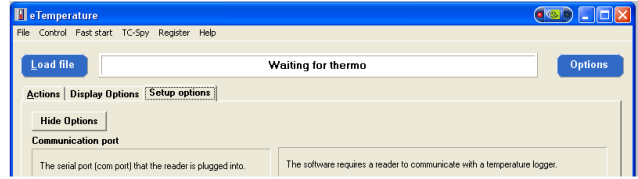

# **Step 6: Configure the saving and printing options**

Select the actions tab:

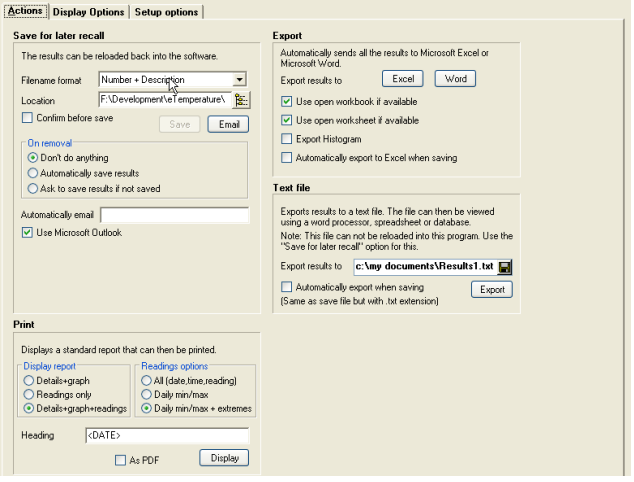

If the results are to be saved on a network drive then select it in the "Save for later recall" section.

Most users should select the "On removal" "Automatically save results" option.

Select the required report format. If in doubt, select "Details + graph + readings" and "All". It is possible to change these and reprint reports at a later stage.

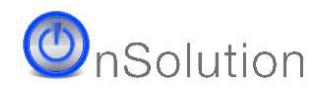

# **Setting up the logger**

### **Step 1: Plug in the reader**

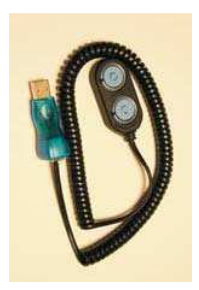

The reader is the cable that was supplied in the kit. It will typically be a USB device at one end and either a double blue circle or a 45° angled connector at the other.

## **Step 2: Run eTemperature**

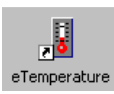

Run eTemperature by double clicking on its icon or by finding it within the Start menu hierarchy.

You should see "Waiting" in the status area.

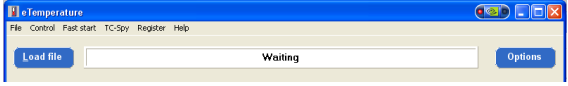

#### **Step 3: Plug in the logger into the reader**

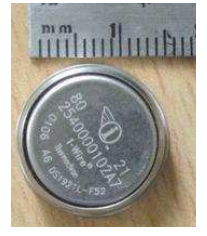

The logger is the small "watch battery" looking device that may be on a plastic holder.

The logger will "click" into place.

The details tab should now appear with the following options available:

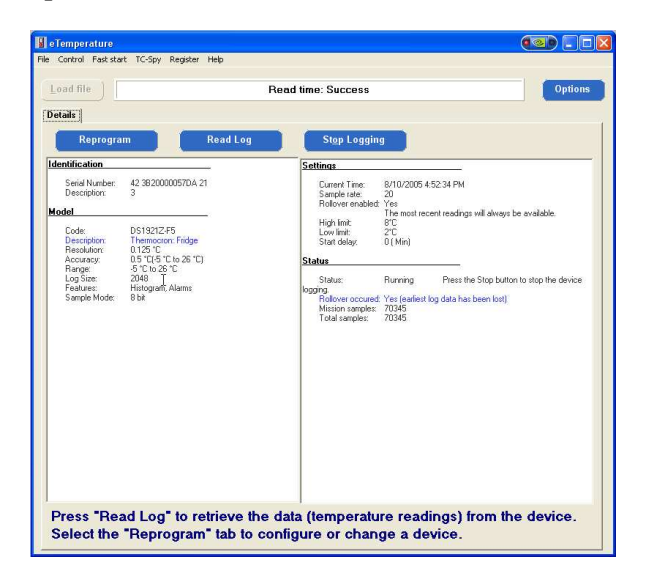

# **Step 4: Press "Reprogram"**

The following screen will appear:

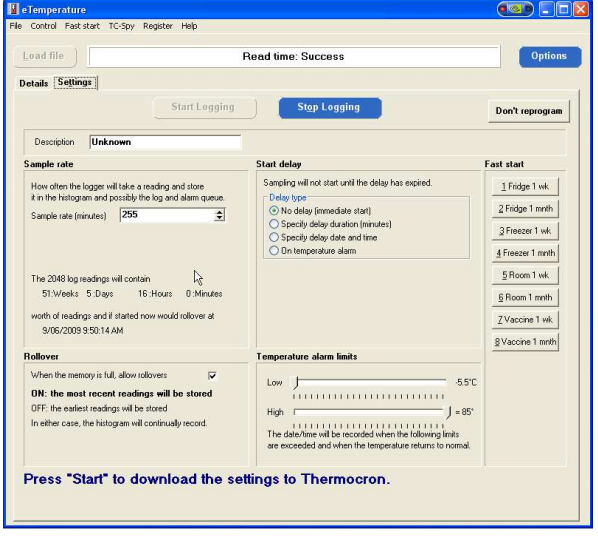

## **Step 5: Enter the description.**

# **Step 6: Press "Vaccine 1 month"**

This should set the sample rate to 20 minutes (or 5 if it is a TCS), allow rollovers on and alarm limits of 2° and 8°.

# **Step 7: (Optional) Stop logging**

If the "Stop Logging" button is available press it. This will allow the unit to be restarted with the new settings.

### **Step 8: Press "Start Logging".**

**Step 9: Remove the logger** 

**Step 10: Repeat steps 3 to 9 for the other units.** 

# **Note: It should only be necessary to program each logger once.**

They will need to be reprogrammed if you are using them in a different location each time or if you want to clear the old results from them.

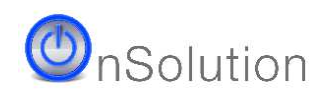

# **Step 1: Plug in the reader**

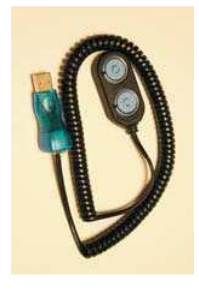

The reader is the cable that was supplied in the kit. It will typically be a USB device at one end and either a double blue circle or a 45° angled connector at the other.

# **Step 2: Run eTemperature**

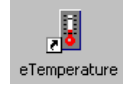

Run eTemperature by double clicking on its icon or by finding it within the Start menu hierarchy.

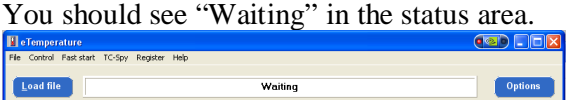

#### **Step 3: Plug in the logger into the reader**

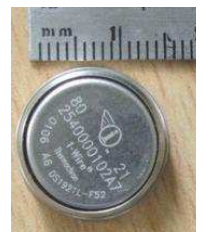

The logger is the small "watch battery" looking device that may be on a plastic holder.

The logger will "click" into place.

The details tab should now appear with the following

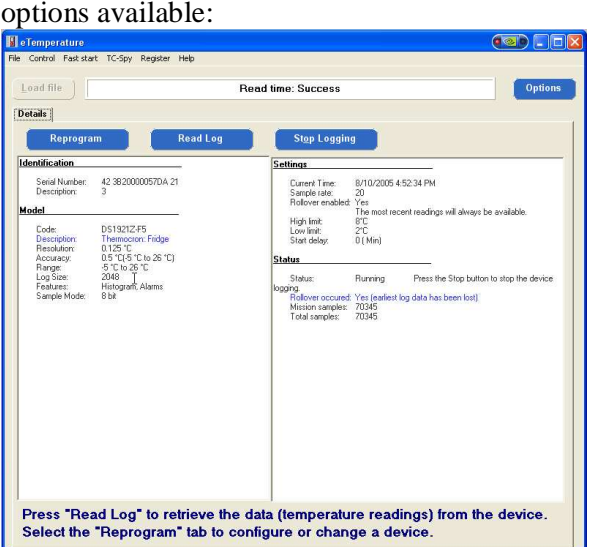

The status section (right hand box, lower section) displays if the unit is running and how many (mission) samples have been taken. The unit should always be running with an increasing number of samples.

#### **Step 4: Download the results**

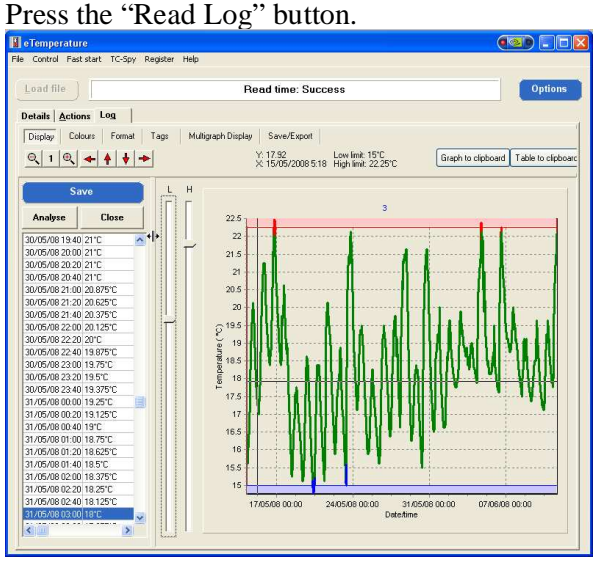

# **Step 5: (Optional) Save the results**

Press the "Save" button. Not required if automatic saving has been configured.

### **Step 6: Print the results**

Either:

- Press Ctrl-P, or
- Select the Actions tab

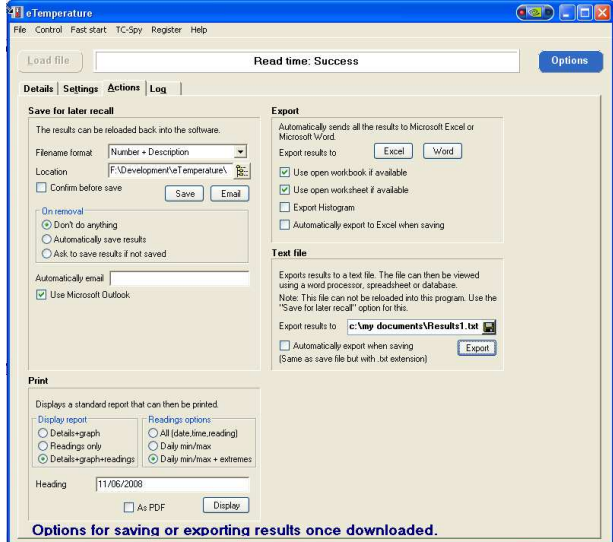

Select the required format in the "Print" section Press "Display".

# **Step 7: Remove the logger.**

Remove the logger from the reader and place it back into the fridge. Repeat from step 3 for any other units.